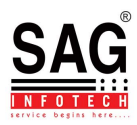

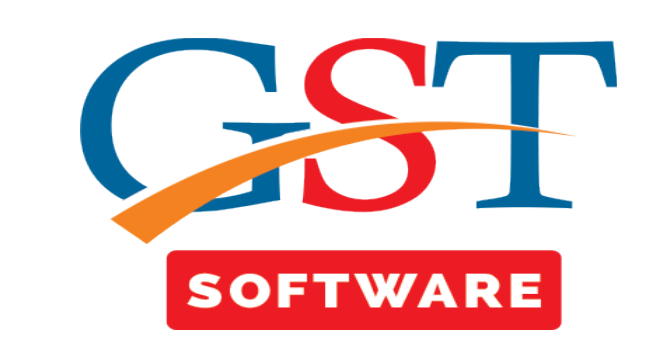

## **GSTR-1 and 3B Difference**

- First of all click on the GSTR-1 button from the return menu.
- After that select the client and Month then click on the Efile tab.
- Then a new window will be opened then click on the Difference between R1 and 3B button as shown below.

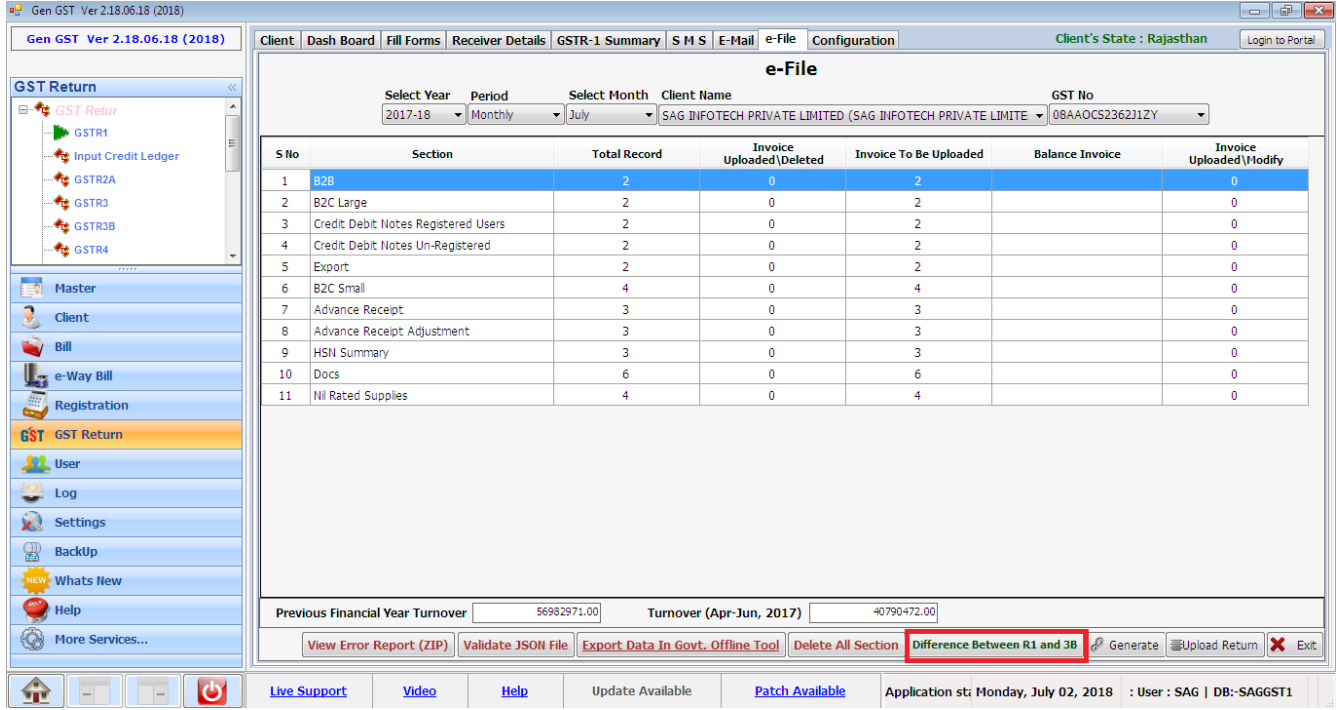

111

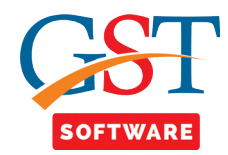

• After that a new window will be opened where GSTR-1 and 3B difference are displayed as shown below.

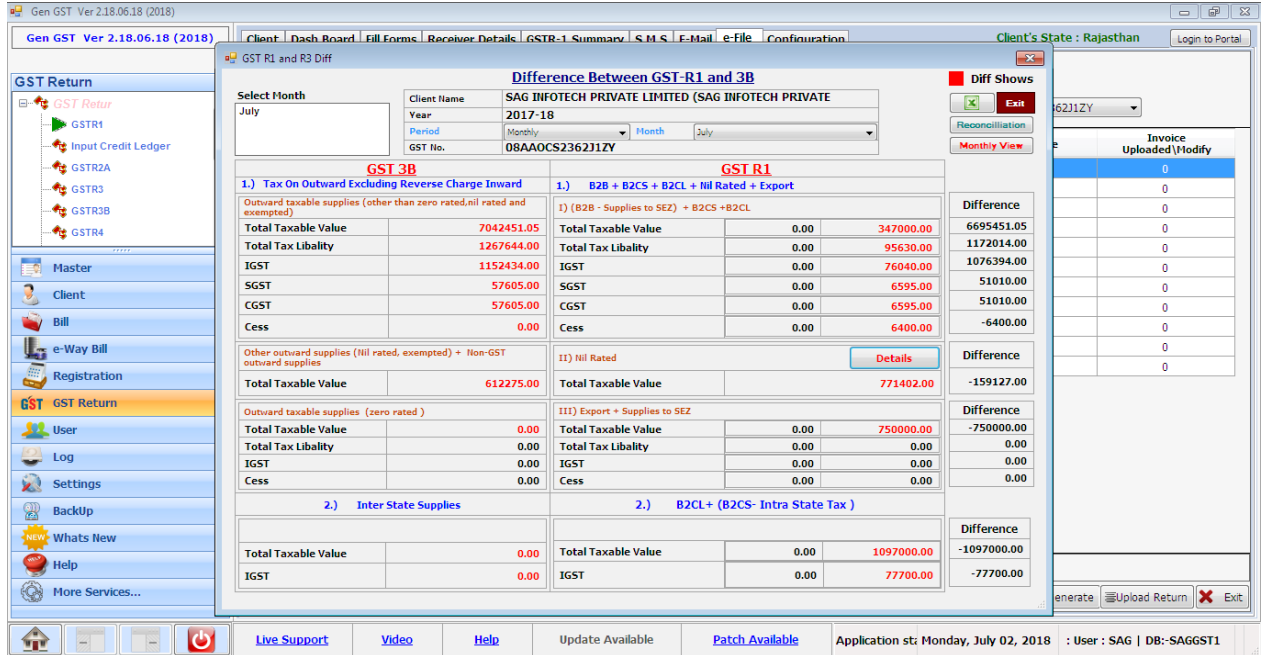

• For the descriptive view click on the reconciliation button then a new window will be opened as shown below.

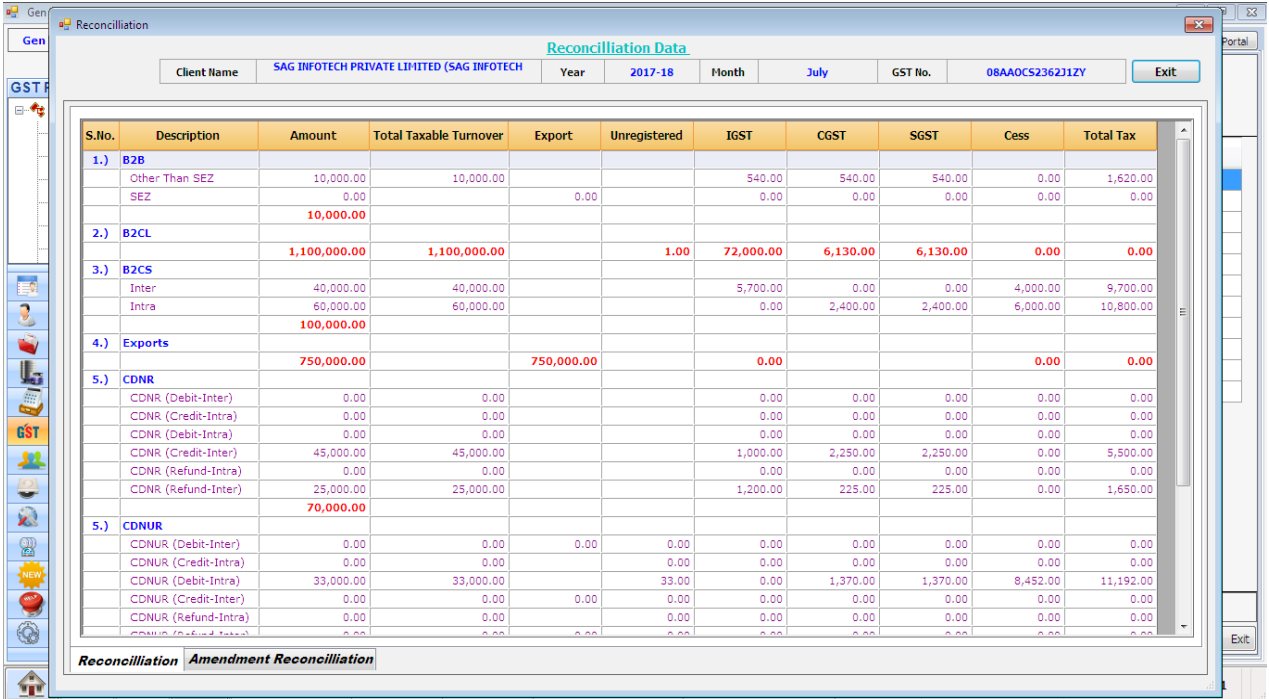

<u>ft/f</u>

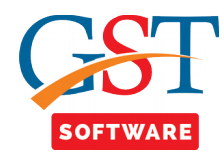

• If user wants to view the difference on monthly basis than simply click on the Monthly wise button.

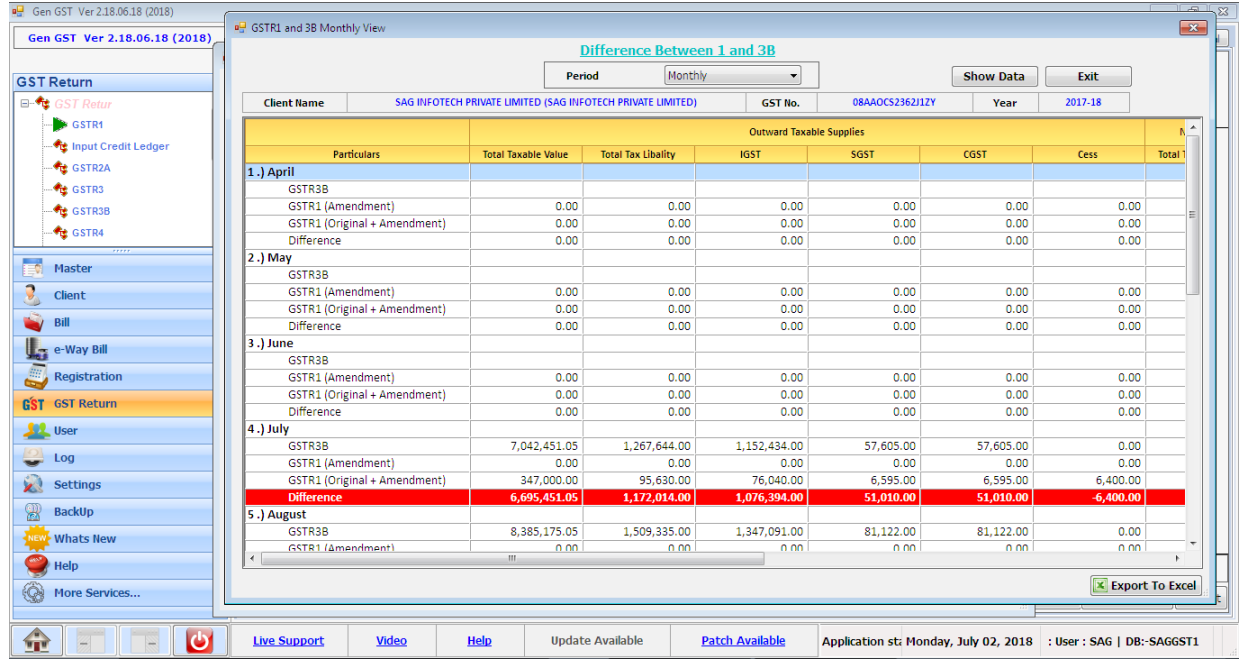

• From here user can also change the period like monthly, quaterly, Half yearly, Yearly as per his/her convenience as shown below.

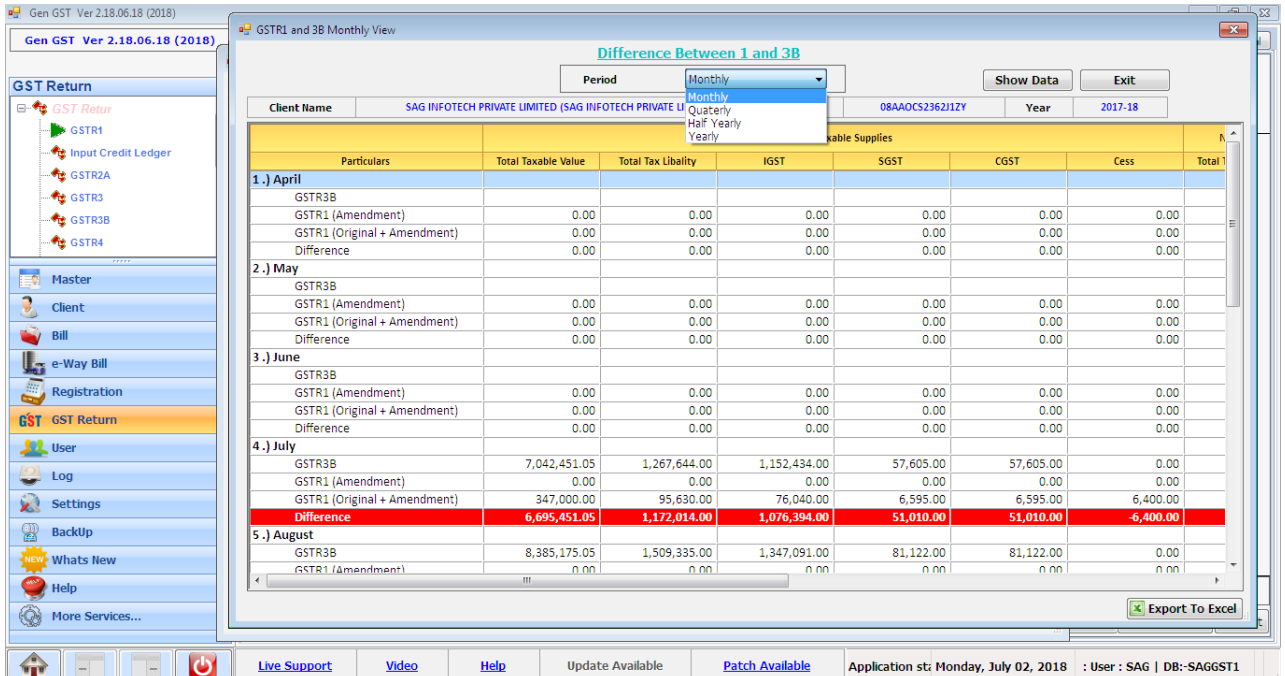

<u>ft/f</u>